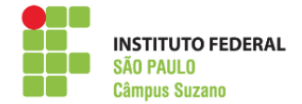

## **RENOVAÇÃO DE MATRÍCULA**

## **PASSO A PASSO**

**PASSO 1:** Acesse o SUAP com seu prontuário e senha. Clique em FAÇA SUA REMATRÍCULA ONLINE ou na mensagem disponível em "FIQUE ATENTO!" (conforme imagem abaixo).

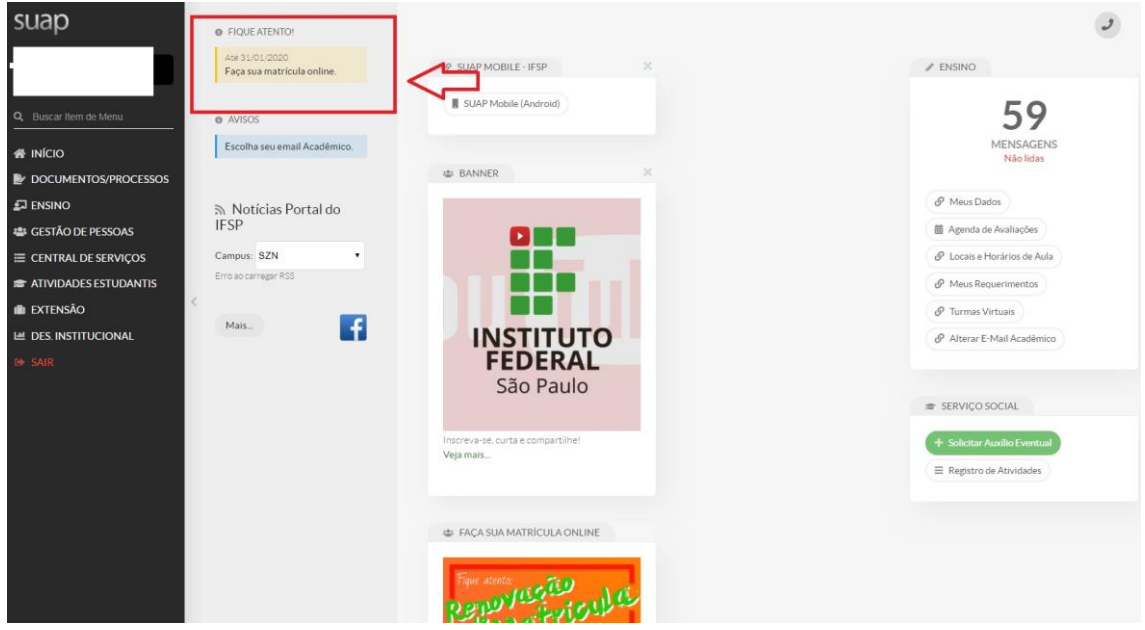

**PASSO 2:** Será necessário atualizar seu cadastro. Neste caso, verifique se seus telefones de contato estão corretos. Os telefones cadastrados podem ser utilizados para liberação de acesso nos smartphones.

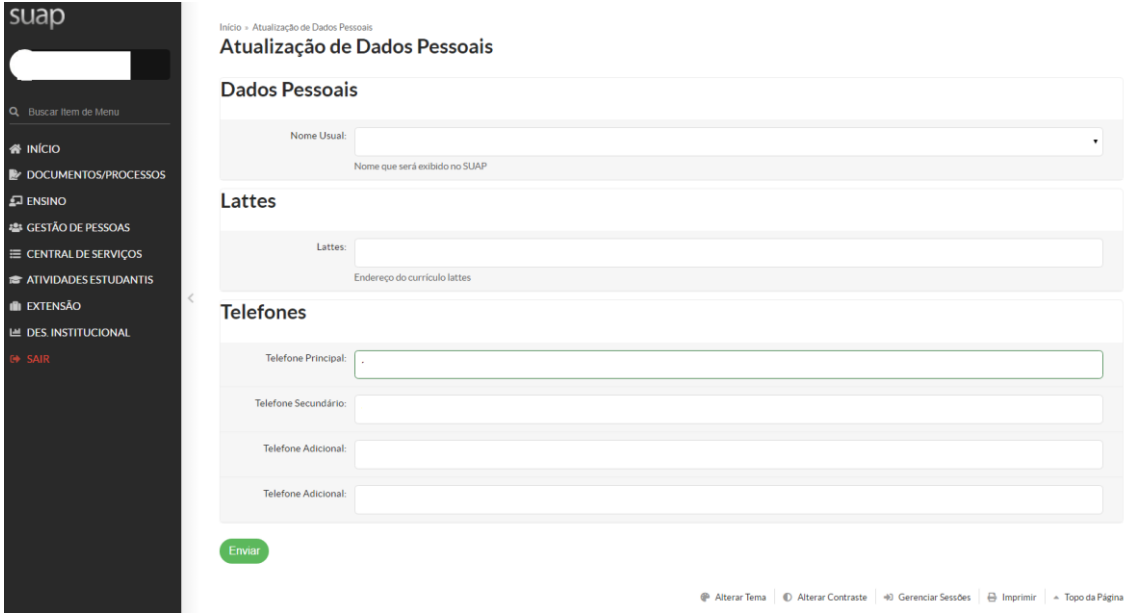

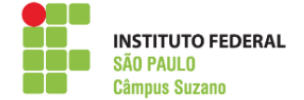

Salvar

**PASSO 3**: Selecione a turma(s) disponível(is). Posteriormente, selecione ou não disciplinas as disciplinas optativas. Cursos modulares, de graduação e de pós graduação, o discente pode selecionar disciplinas avulsas nas turmas disponíveis, conforme organização didática do curso.

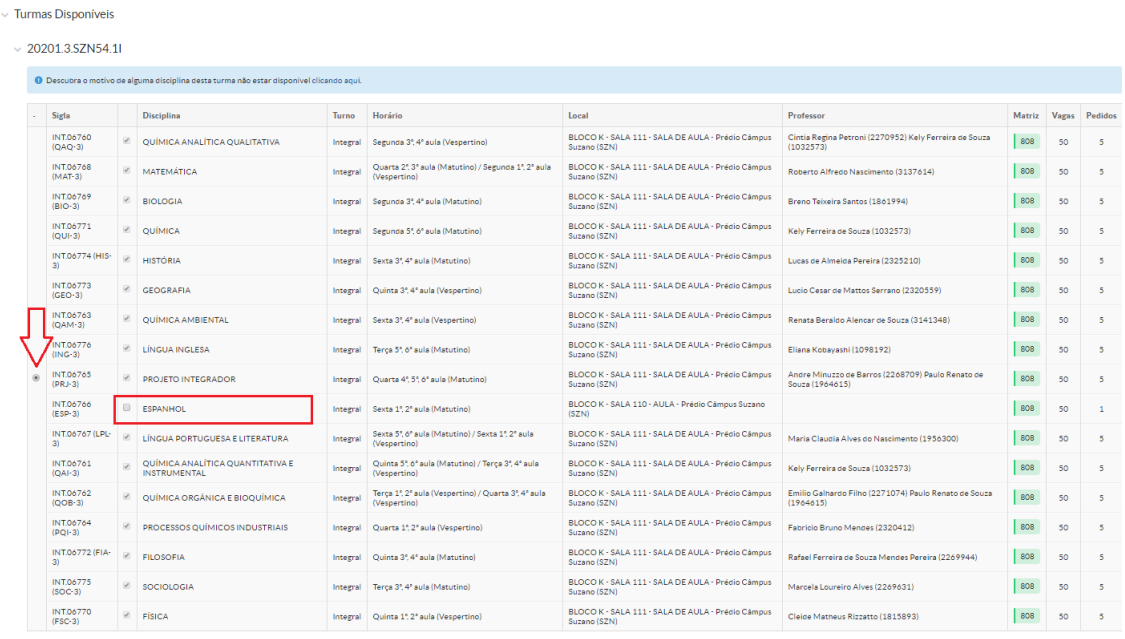

**PASSO 4:** Após selecionar as disciplinas, clique em **Salvar**. Em seguida, verifique as informações salvas e clique novamente em **"Salvar"**

 $\overline{\mathcal{L}}$ 

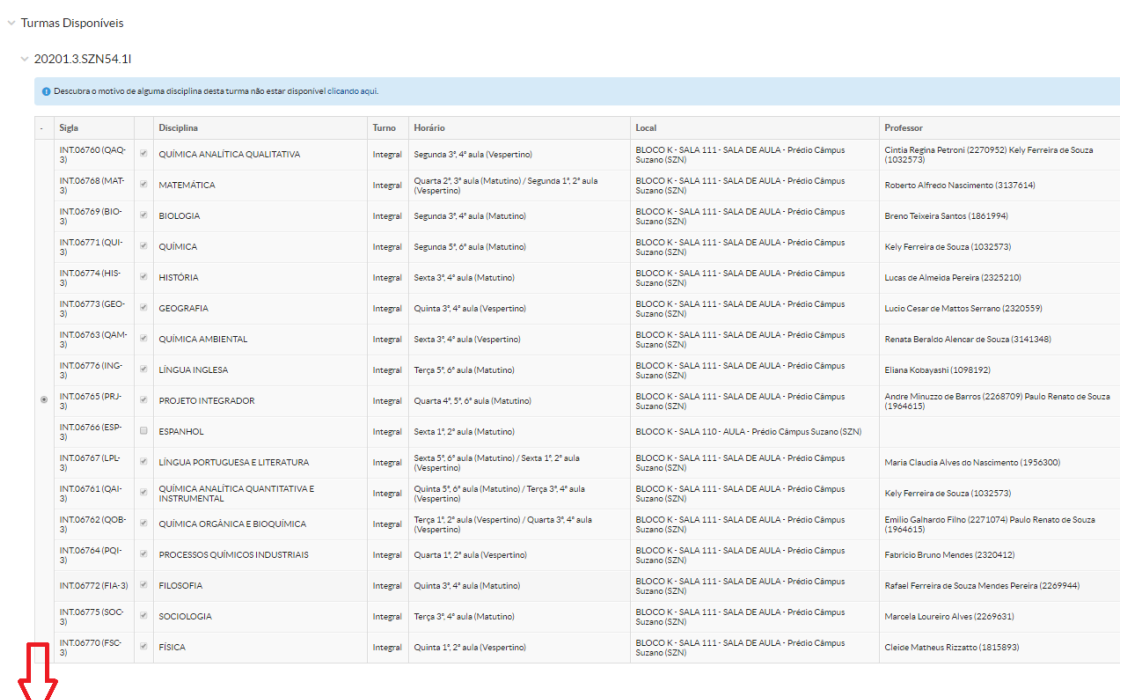

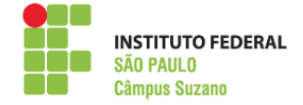

**PASSO 5:** Após salvar, seu pedido de matrícula salvo e será efetivado pela Secretaria do Câmpus.

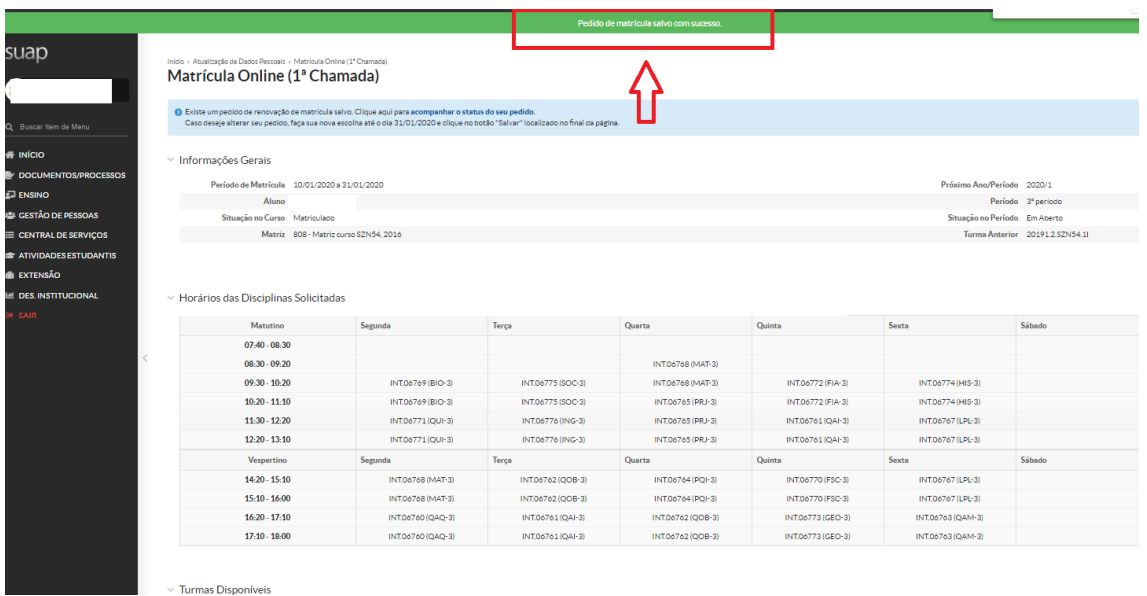

## **PASSO 6:** Orientamos **imprimir o comprovante.**

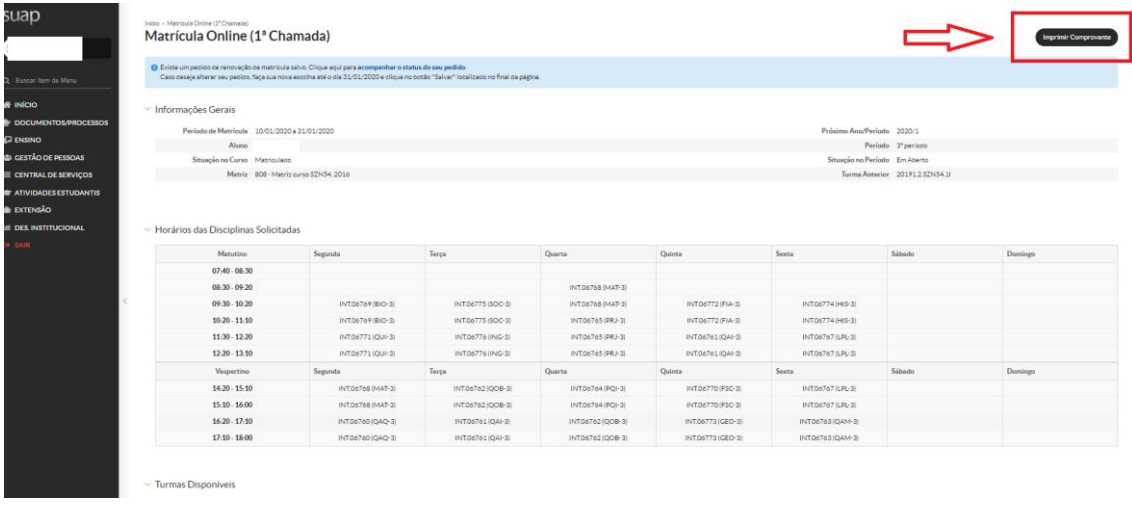